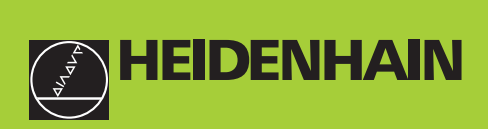

# **Manual d'utilisation**

**ND 221B**

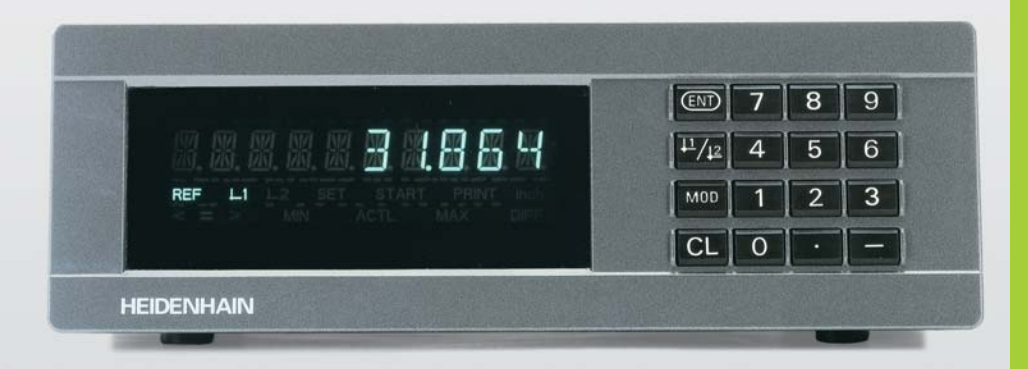

**Visualisations de cotes**

Français (fr) 

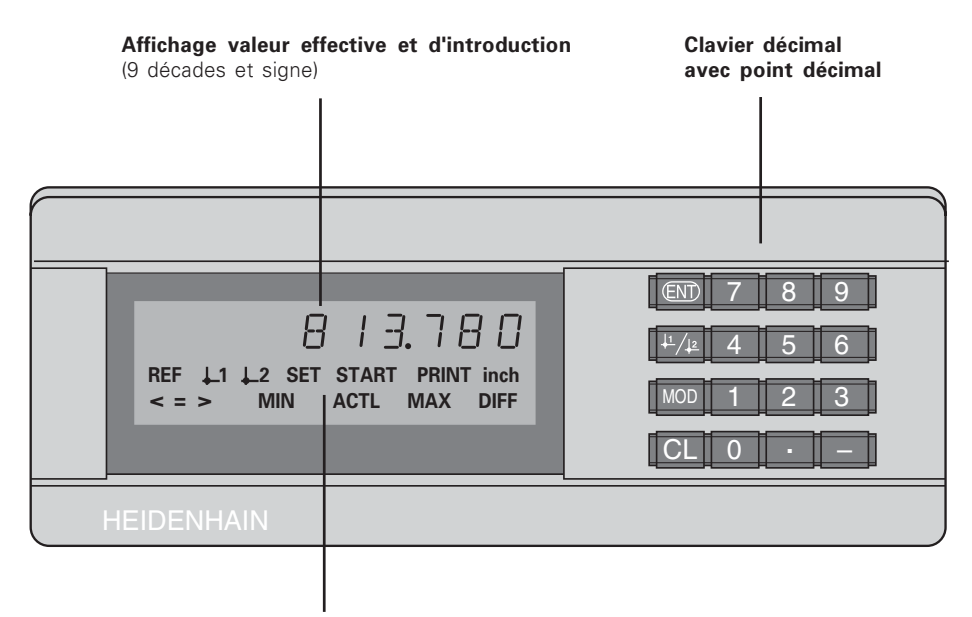

Affichage d'état avec champs clairs

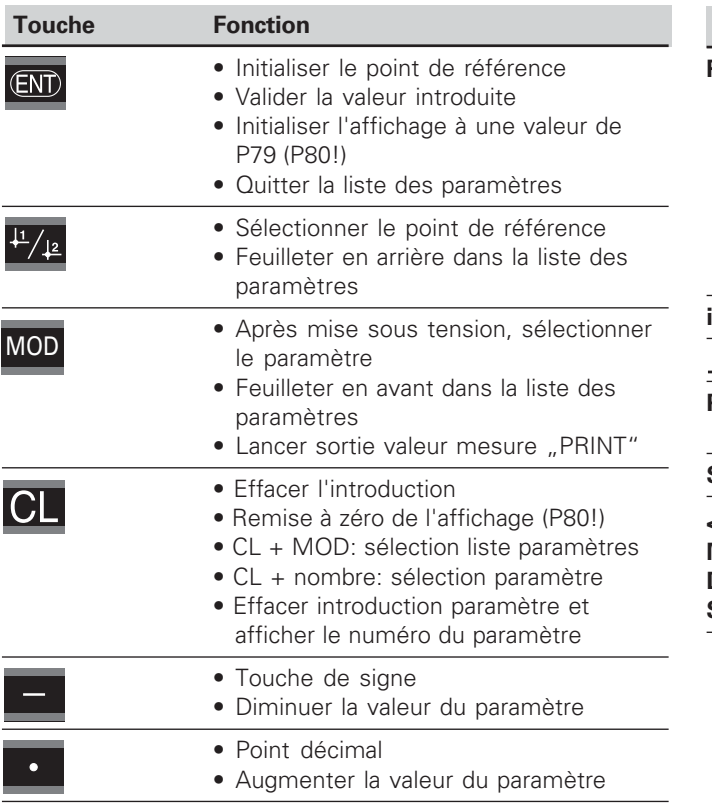

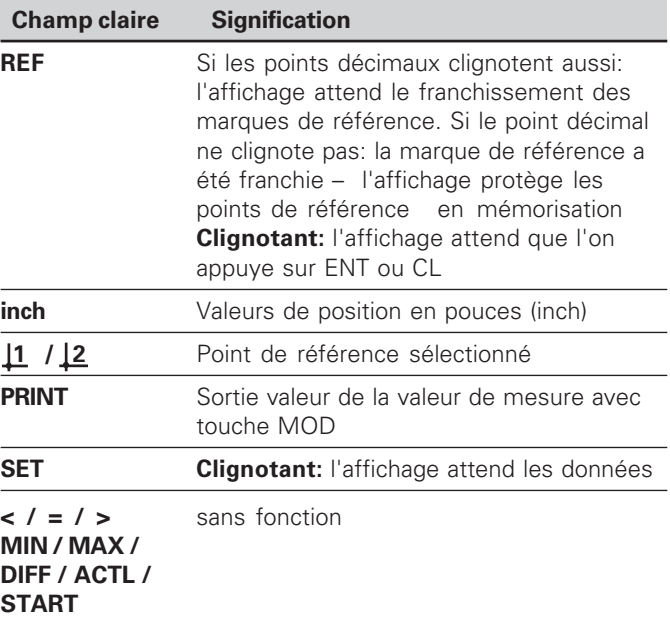

$$
\begin{array}{c}\n\mathbf{i} \\
3\n\end{array}
$$

#### **Contenu de la fourniture ND 221 B**

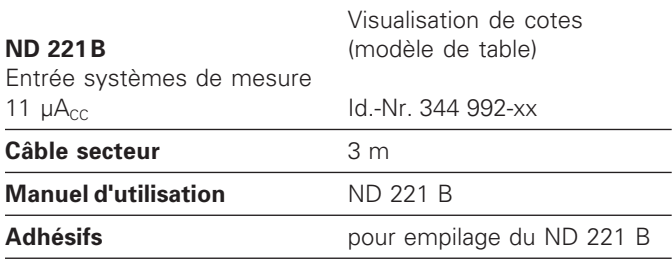

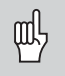

ND 221 B à partir du numéro de logiciel

#### **349 797-04**

Ce Manuel concerne la visualisation de cotes<br>
ND 221 B à partir du numéro de logiciel<br>
349 797-04<br>
Vous trouverez ce numéro de logiciel sur l'ét<br>
adhésive située sur la face arrière de l'appare Vous trouverez ce numéro de logiciel sur l'étiquette adhésive située sur la face arrière de l'appareil.

### <span id="page-4-0"></span>**Sommaire**

# **Travail avec la visualisation de cotes**

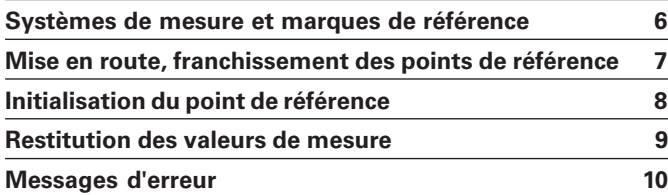

## **Mise en route, données techniques**

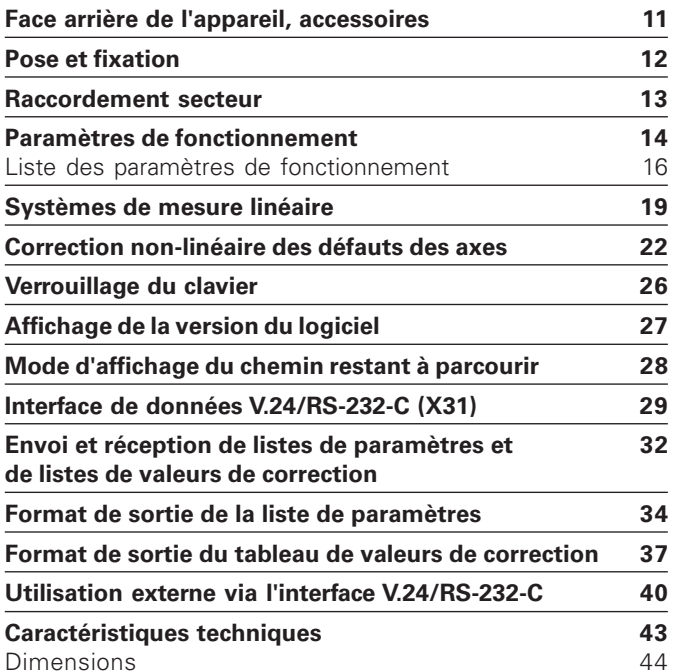

#### <span id="page-5-0"></span>**Systèmes de mesure de déplacement et marques de référence**

La visualisation de cotes ND 221 B est destinée au raccordement de systèmes de mesure linéaire photo-électrique générant des signaux sinusoïdaux 11  $\mu A_{\text{cc}}$ : de préférence au raccordement des **palpeurs de mesure MT** de HEIDENHAIN.

Les palpeurs de mesure MT possèdent une marque de référence.

D'autres systèmes de mesure linéaire photo-électrique (cf. "Systèmes de mesure linéaire") peuvent également comporter une ou plusieurs marques de référence – "à distances codées" notamment.

Lors d'une coupure de courant, la relation entre la position du palpeur de mesure et la position affichée est perdue. Grâce aux marques de référence des systèmes de mesure et à l'automatisme REF de la visualisation de cotes, vous pouvez rétablir sans problème cette relation après la remise sous tension.

Lors du franchissement des marques de référence, un signal est émis, désignant cette position sur la règle comme point de référence. La visualisation de cotes rétablit simultanément les relations entre la position du système de mesure et les valeurs d'affichage que vous avez définies précédemment.

Grâce aux marques **à distances codées**, il vous suffit pour cela d'effectuer avec les systèmes de mesure linéaire un déplacement max. de 20 mm (pour une période de division de 20 µm).

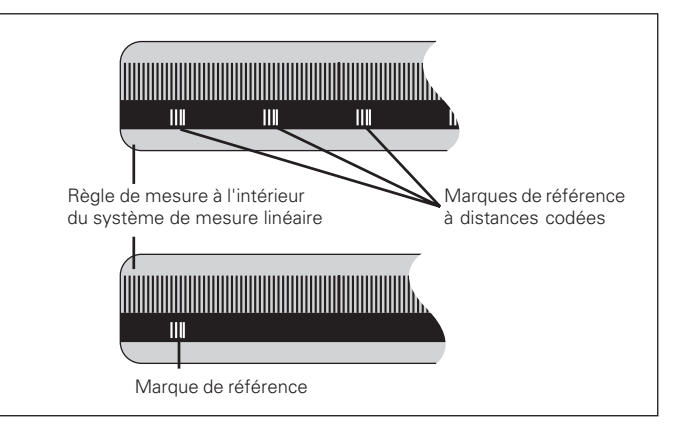

Marques de référence sur les systèmes de mesure linéaire

#### <span id="page-6-0"></span>**Mise en route, franchissement des points de référence**

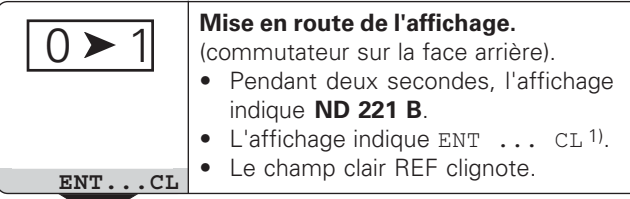

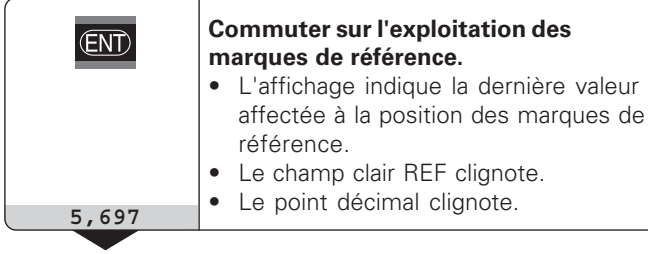

valeur d'affichage. 1) Si vous **ne** désirez **pas** franchir les marques de référence,

Lors les marques de référence ont été franchies, la visualisation est en mode REF: elle protège en mémorisation la dernière relation définie entre la position du palpeur et la

appuyez sur la touche CL. Dans ce cas, la relation entre la position du palpeur et la valeur d'affichage est perdue en cas de coupure de courant ou de mise hors tension.

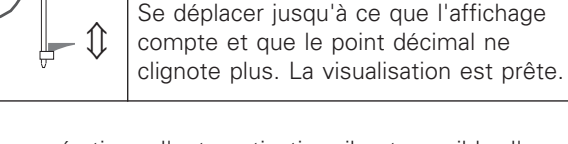

**Franchir le point de référence.**

Pour les opérations d'automatisation, il est possible d'annuler le franchissement des marques de référence et l'affichage ENT ... CL à l'aide du paramètre P82.

#### **Mode REF**

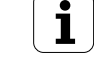

#### <span id="page-7-0"></span>**Initialisation du point de référence**

En initialisant un point de référence, vous affectez à une position connue la valeur d'affichage correspondante. Avec les visualisations de cotes de la série ND 200, il vous est possible de définir deux points de référence différents. Vous initialisez le point de référence par

- introduction d'une valeur numérique ou
- prise en compte d'une valeur dans un paramètre de fonctionnement (cf. P79, P80).

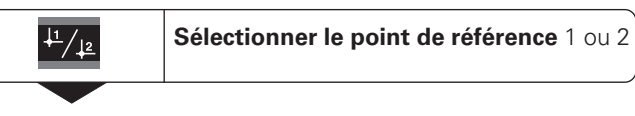

#### **Introduire une valeur numérique**,

par ex. 5. SET clignote

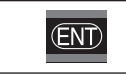

**5**

 $\overline{5}$ 

Valider la valeur numérique introduite.

Vous pouvez aisément commuter entre les deux points de référence. Utilisez le point de référence 2 si vous désirez, par exemple, travailler en valeurs incrémentales.

Lorsque vous retournez au point de référence 1, la visualisation de cotes affiche à nouveau la position effective du système de mesure.

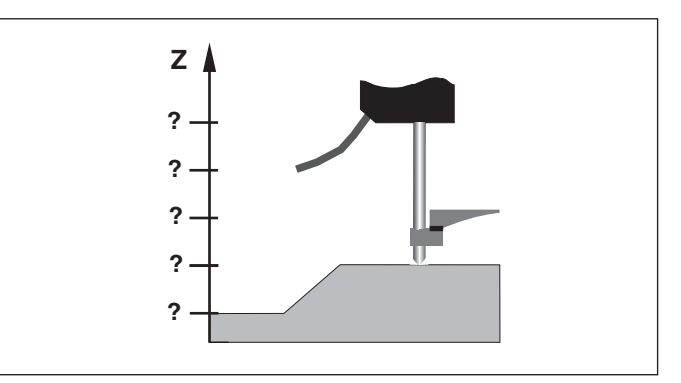

Sans initialisation du point de référence: il n'y a pas de relation connue entre la position et la valeur de mesure

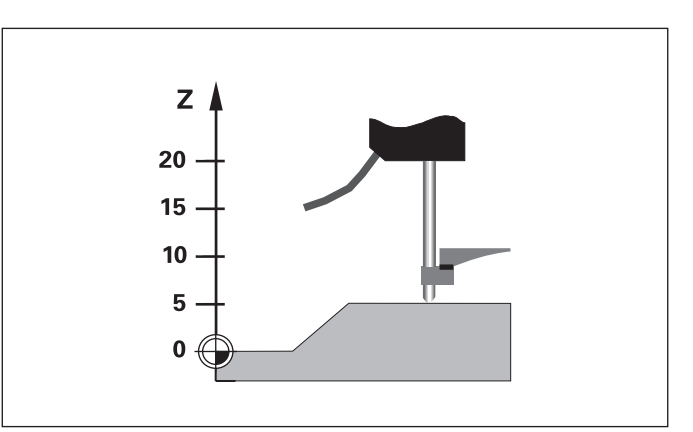

Relation entre les positions et valeurs de mesure après initialisation du point de référence

8

#### <span id="page-8-0"></span>**Restitution des valeurs de mesure**

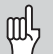

Les informations techniques concernant l'interface V.24/RS-232-C (X31), le format des données, etc. sont fournies au chapitre "Interface de données V.24/RS-232-C (X31)".

Les valeurs de mesure peuvent être transmises à une imprimante ou à un PC par l'intermédiaire de l'interface de données V.24/RS-232-C (X31).

Il existe deux possibilités pour lancer la sortie des valeurs de mesure:

▶ appuyez sur la touche MOD (voir configuration du paramètre P86).

#### **"**

 introduisez l'instruction STX (Ctrl B) par l'entrée RXD de l'interface de données V.24/RS-232-C (X31).

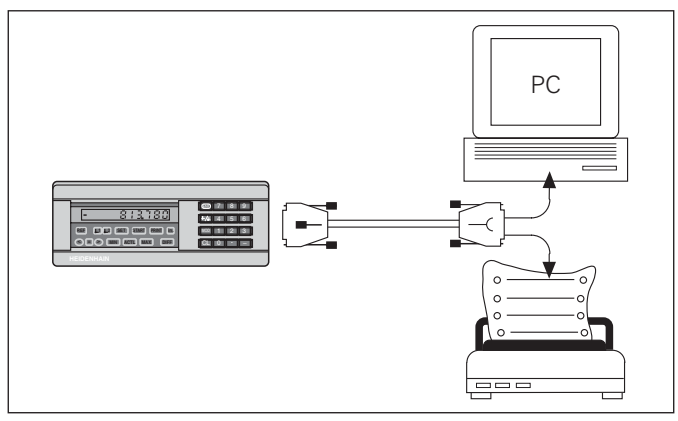

Une imprimante ou un PC peuvent être raccordés sur l'interface de données V.24/RS-232-C (X31)

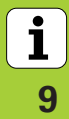

#### <span id="page-9-0"></span>**Messages d'erreur**

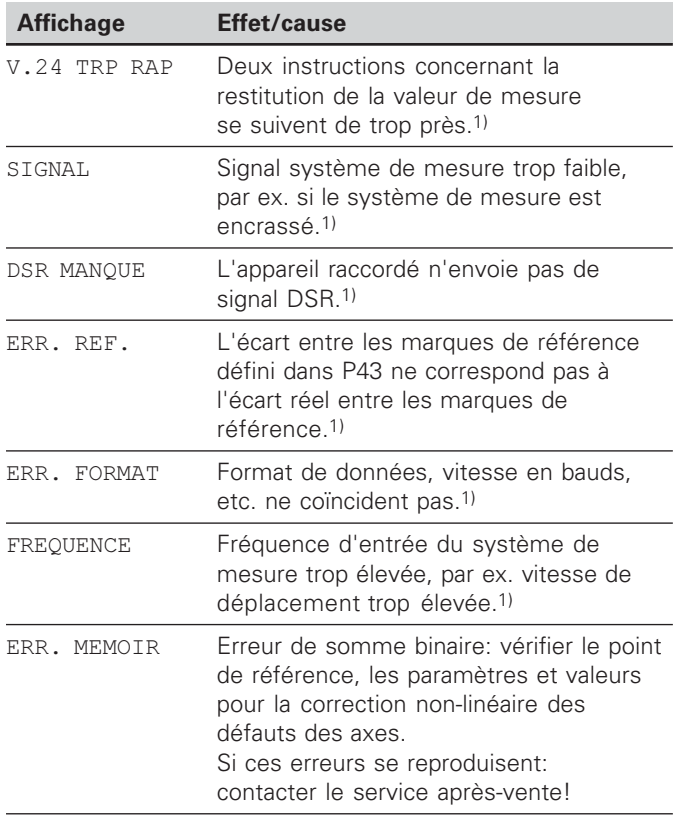

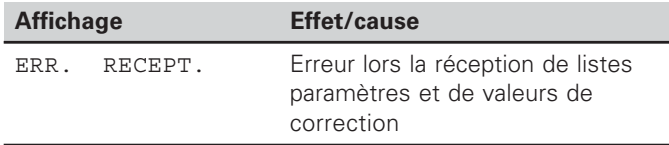

#### **Autres affichages défectueux**

Si la visualisation affiche "DEPASSEM.", la valeur de mesure est soit trop grande, soit trop petite:

- $\blacktriangleright$  initialisez un nouveau point de référence. **"**
- retournez en arrière.

#### **Effacer les messages d'erreur:**

Après avoir remédié à l'erreur:

Appuyez sur la touche CL.

1) Erreurs importantes pour l'appareil raccordé.

 $\boxed{\mathbf{i}}$ 10

#### <span id="page-10-0"></span>**Face arrière de l'appareil**

щĻ

Les interfaces X1 et X31 sont conformes à l'"isolation électrique du secteur" selon la norme EN 50 178!

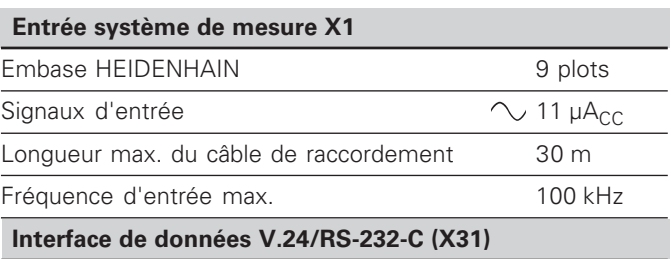

Raccordement Sub-D 25 plots (femelle)

#### Accessoires

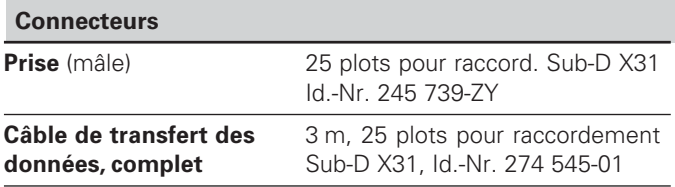

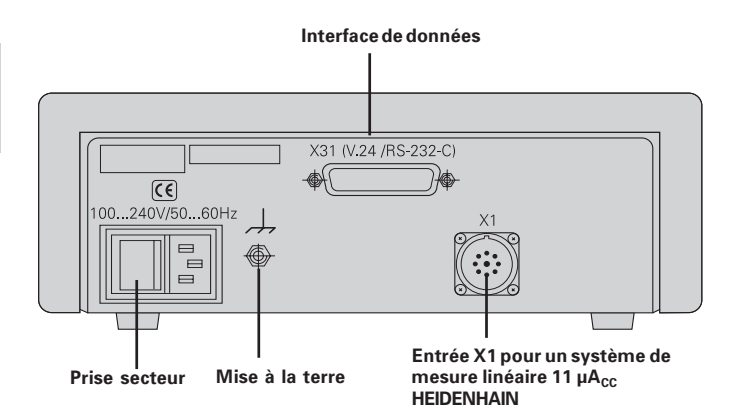

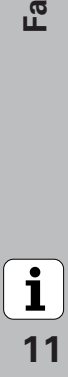

#### <span id="page-11-0"></span>**Pose et fixation**

Vous pouvez fixer le **ND 221 B** à plat sur un support au moyen de vis M4 (cf. figure ci-contre).

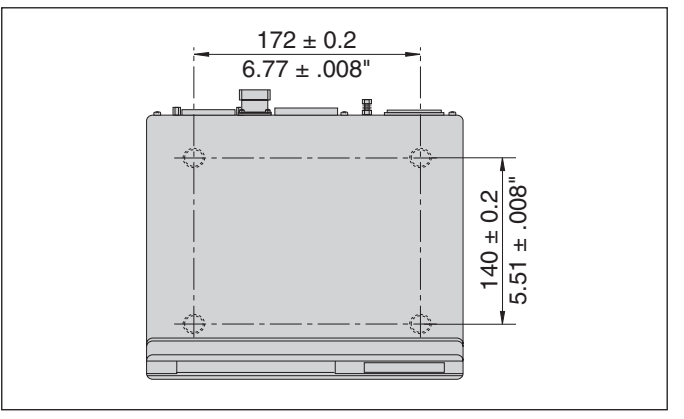

Positions des trous de fixation du ND

Les visualisations de cotes ND 221B peuvent également être empilées. Des adhésifs (compris dans la fourniture) permettent d'empêcher que les visualisations ne glissent.

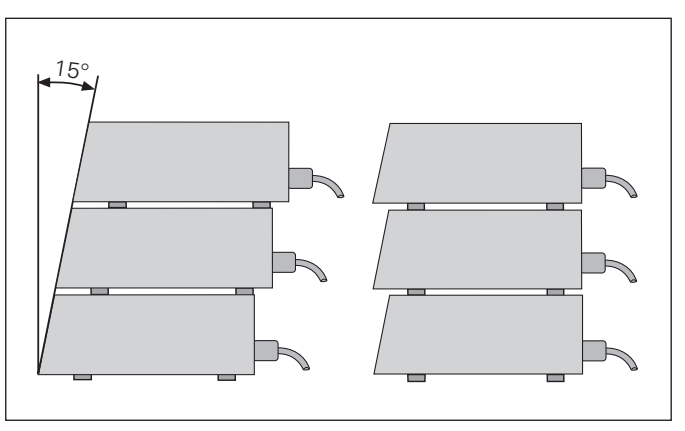

Alternatives pour l'empilage des visualisations

**-**

 $\bf \hat{i}$ 

#### <span id="page-12-0"></span>**Raccordement secteur**

Sur sa face arrière, le ND 221B est équipé d'une prise femelle destinée à un câble comportant une prise secteur de format européen (câble secteur compris dans la fourniture).

#### $\bf Section \textbf{min}.\textbf{du}$   $\bf c\hat{a}$ ble  $\bf sector:$  0,75 mm $^2$

#### **Plage de tension:**

100 V~ à 240 V~ (– 15 % à + 10 %). 50 Hz à 60 Hz (± 2 Hz)

Un commutateur sélecteur n'est pas nécessaire.

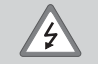

#### Risque de décharge électrique!

Avant l'ouverture du boîtier, retirer la prise secteur. Raccorder à la terre!

La mise à la terre ne doit jamais être interrompue.

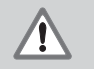

#### Danger pour les composants internes!

Ne brancher ou débrancher les prises qu'après mise hors tension. N'utiliser que des fusibles de rechange conformes aux fusibles d'origine.

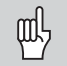

**Amélioration de l'antiparasitage:** Reliez la prise de terre sur la face arrière de l'appareil, par exemple, au point de terre central de la machine. Section min. du câble de liaison: 6 mm²

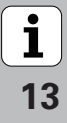

#### <span id="page-13-0"></span>**Paramètres de fonctionnement**

Avec les paramètres de fonctionnement, vous définissez le comportement de votre visualisation de cotes et la manière dont elle traite les signaux du système de mesure.

Les paramètres de fonctionnement sont caractérisés par

- •la lettre P,
- •un numéro de paramètre à deux chiffres,
- •une abréviation.

Exemple: e: P01 POUCES

La configuration **par défaut des paramètres de fonctionnement** est indiquée en gras dans la liste des paramètres (cf. Liste des paramètres).

Les paramètres se répartissent en "paramètres utilisateur" et en "paramètres de fonctionnement protégés" accessibles seulement sur introduction d'un code.

#### **Paramètres utilisateur**

Les paramètres utilisateur sont des paramètres que vous pouvez modifier avoir à introduire un code:

P00 à P30, P50, P51, P79, P86, P98

Signification des paramètres utilisateur: cf. Liste des paramètres de fonctionnement.

#### **Appeler un paramètre utilisateur ...**

**... après mise en route de l'affichage**

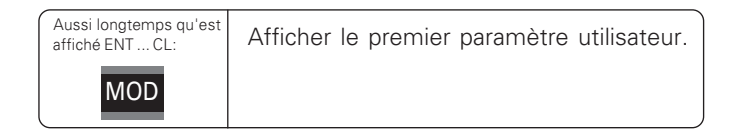

#### **... en cours de fonctionnement**

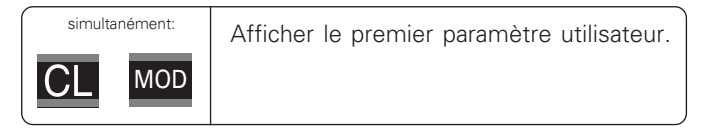

#### **Sélectionner directement le paramètre utilisateur**

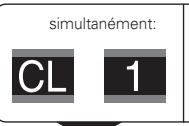

Appuyer sur la touche CL, la maintenir enfoncée en introduisant simultanément le 1er chiffre du n° de paramètre, ex. 1.

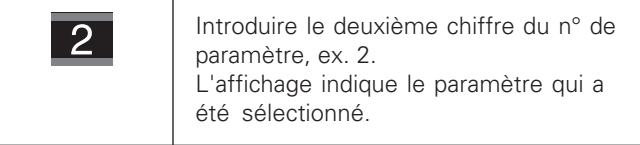

15

#### **Code permettant de modifier les paramètres de fonctionnement protégés**

Avant de pouvoir modifier un paramètre de fonctionnement protégé, il vous faut introduire le **code 9 51 48**:

- Sélectionnez le paramètre utilisateur P00 CODE.
- $\blacktriangleright$  Introduisez le code 9.51.48.
- Validez l'introduction en appuyant sur la touche ENT.

La visualisation affiche maintenant le paramètre P30. En "feuilletant" dans la liste des paramètres et après avoir introduit le code, vous pouvez afficher chaque paramètre de fonctionnement protégé et – si nécessaire – le modifier. Il en va naturellement de même avec les paramètres utilisateur.

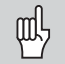

Après introduction du code, les paramètres de fonctionnement restent accessibles jusqu'à ce que vous mettiez la visualisation de cotes hors tension.

#### **Modification des paramètres de fonctionnement**

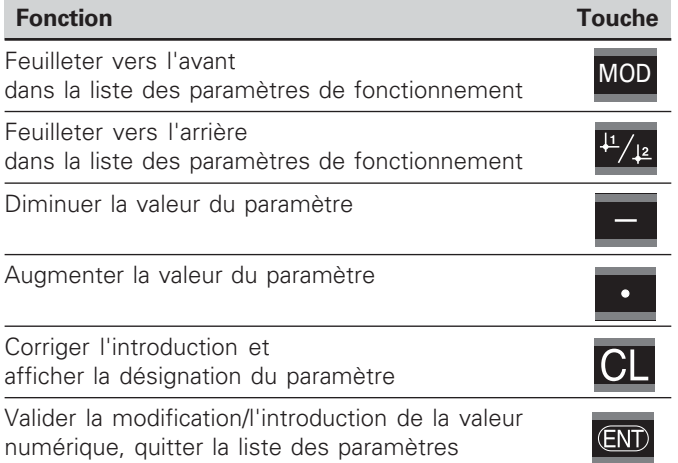

La visualisation de cotes mémorise un paramètre modifié lorsque vous

- quittez la liste des paramètres de fonctionnement **OU**
- feuilletez vers l'avant ou vers l'arrière après une modification.

#### <span id="page-15-0"></span>**Liste des paramètres de fonctionnement**

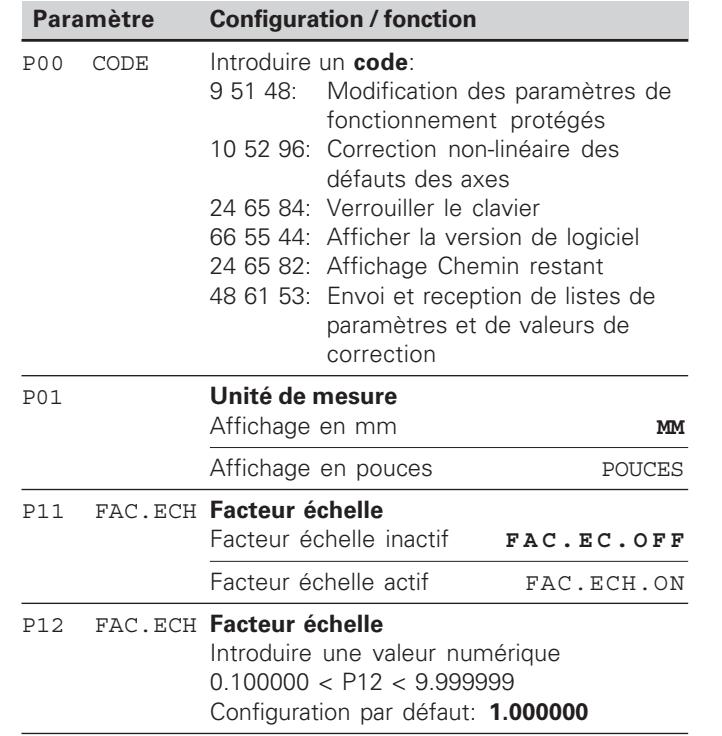

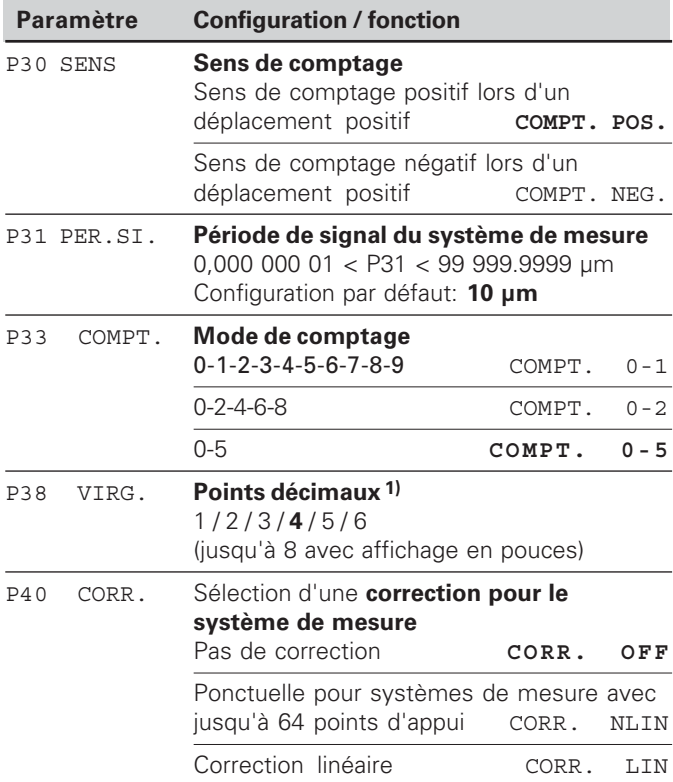

1) en fonction de la période du signal (P31) et de l'unité de mesure (P01).

 $\frac{1}{16}$ 

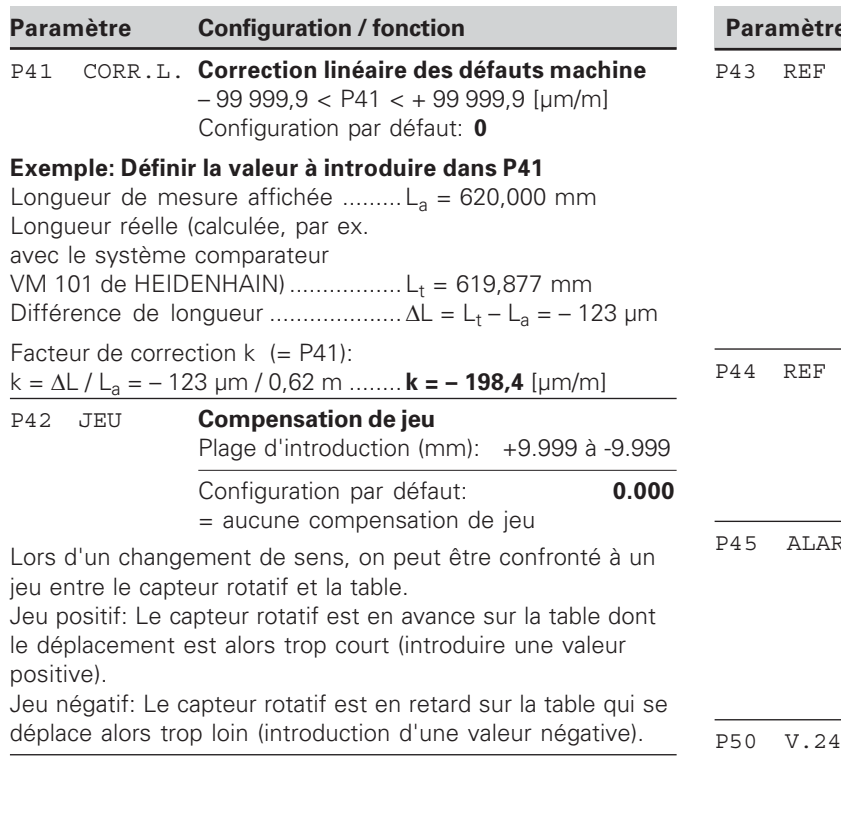

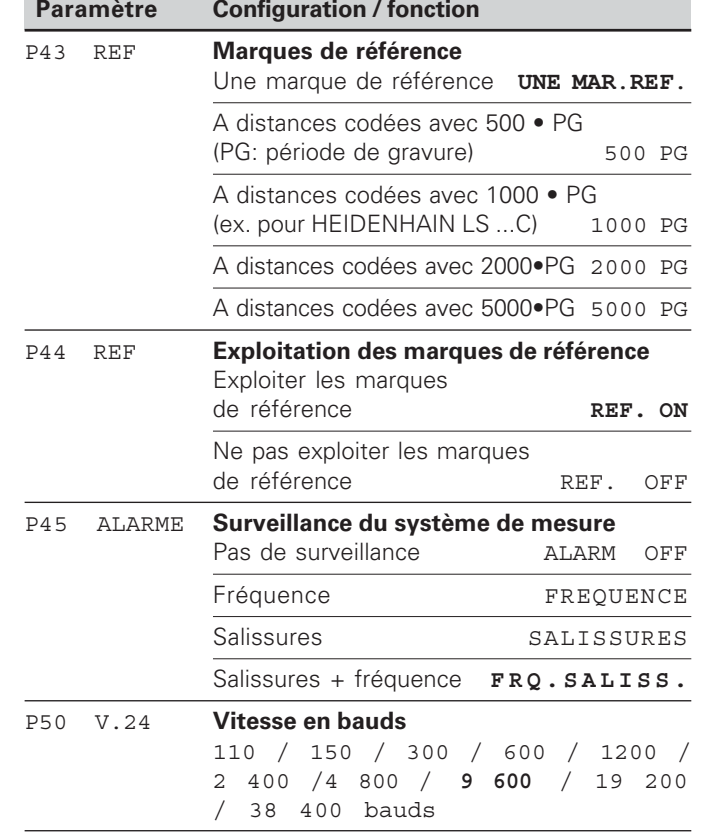

 $\overline{17}$ 

 $\overline{\mathbf{i}}$ 

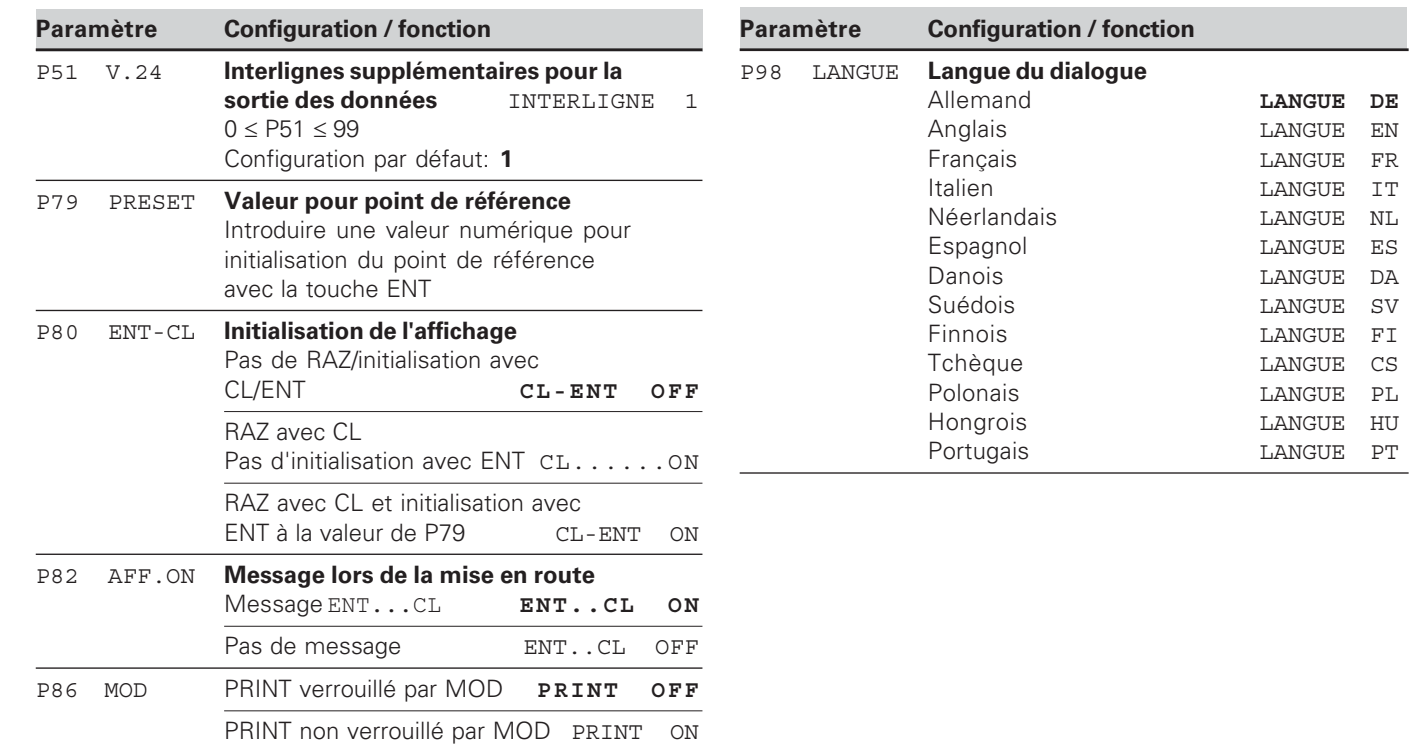

 $\boxed{\mathbf{i}}$ <br>18

#### <span id="page-18-0"></span>**Systèmes de mesure linéaire**

La visualisation de cotes ND 221 B est destinée au raccordement de systèmes de mesure photo-électrique délivrant des signaux sinusoïdaux 11 µA $_{\rm CC}$ .

#### **Résolution d'affichage avec les systèmes de mesure linéaire**

Si vous désirez obtenir un pas d'affichage donné, vous devez configurer les paramètres de fonctionnement suivants:

- Période du signal (P31)
- Mode de comptage (P33)
- Points décimaux (P38)

#### Exemple

Système de mesure linéaire avec période de signal 10 µm

Résolution d'affichage désirée .... 0,000 5 mm Période du signal (P31) ................. 10 Mode de comptage (P33) ............. 5 Points décimaux (P38) .................. 4

Aidez-vous des tableaux contenus dans les pages suivantes pour sélectionner les paramètres.

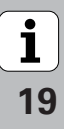

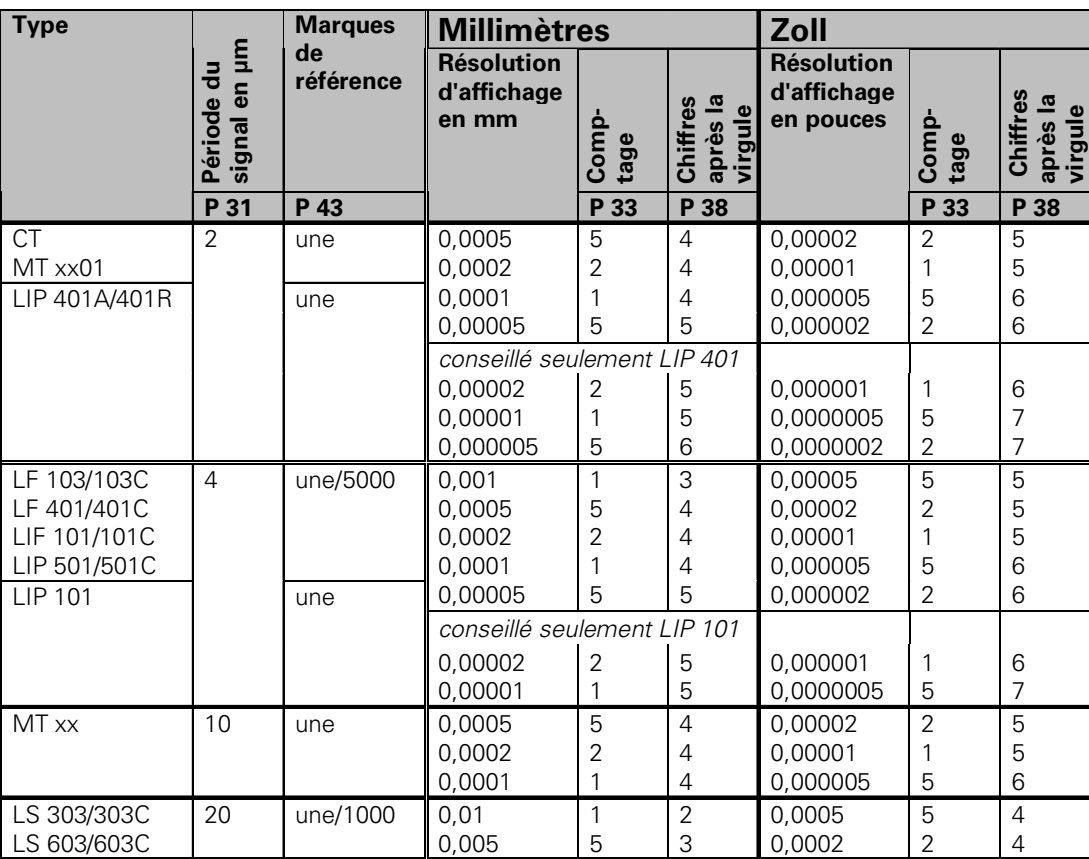

Configuration de paramètres conseillée pour systèmes de mesure linéaire HEIDENHAIN 11 µA<sub>cc</sub>

**[-](#page-4-0)** 

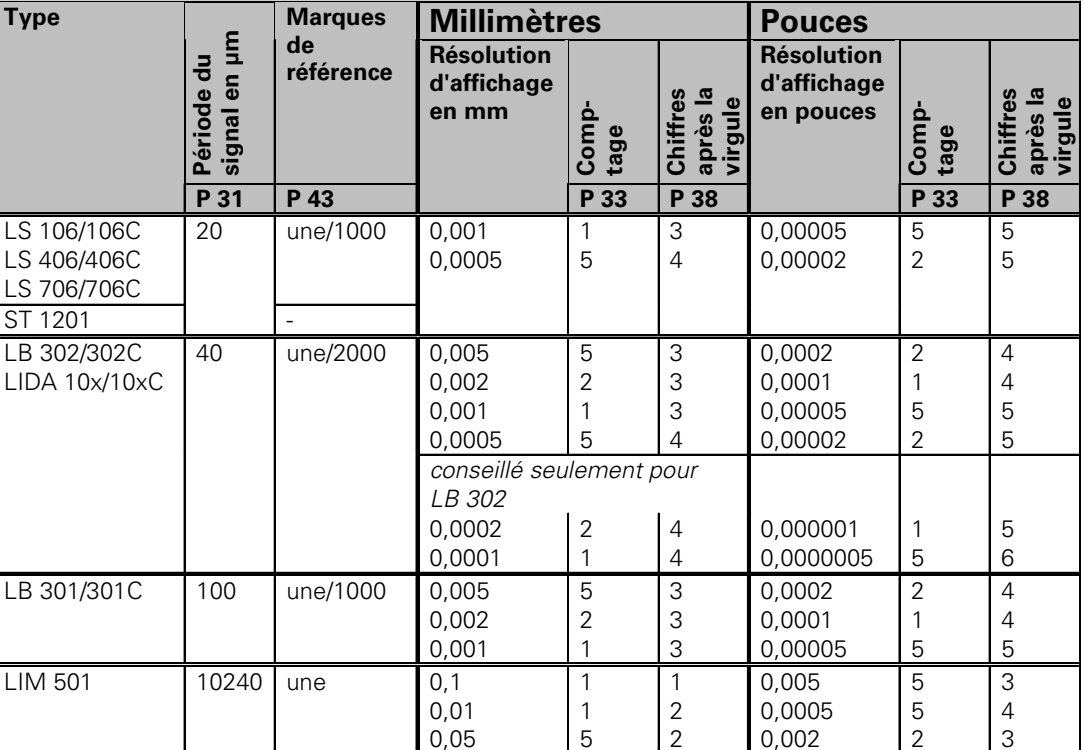

Configuration de paramètres conseillée pour systèmes de mesure linéaire HEIDENHAIN 11 µA<sub>cc</sub> (suite)

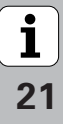

# <span id="page-21-0"></span>axes uts des a non-linéaire des défauts des ire des défa **Correction non-l** Correction

#### **Correction non-linéaire des défauts des axes**

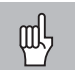

Si vous désirez travailler avec la correction nonlinéaire des défauts des axes, vous devez:

- • activer cette fonction avec le paramètre de fonctionnement 40 (cf. "paramètres de fonctionnement")
- • franchir les points de référence après la mise sous tension de la visualisation ND!
- introduire le tableau de valeurs de correction

La structure de la machine peut être à l'origine d'un défaut d'axe non-linéaire (bascule locale de la table, bascule de la broche, par exemple, etc.). Un tel défaut d'axe non-linéaire peut être déterminé à l'aide d'un système comparateur (VM 101 par exemple).

Vous sélectionnez le tableau de valeurs de correction avec <code>POO CODE</code> et en introduisant le code 10 52 96 (cf. Paramètres de fonctionnement).

#### **Calcul des valeurs de correction**

Pour calculer les valeurs de correction (avec un VM 101, par exemple), vous devez sélectionner tout d'abord le tableau de valeurs de correction, puis l'affichage REF avec la touche "-".

La lettre "R" située dans le champ gauche de l'affichage indique que la valeur de position affichée se réfère à la marque de référence. Si "R" clignote, vous devez franchir la marque de référence.

#### **Introduction dans le tableau de valeurs de correction**

• Point de référence 1): Introduire ici le point à partir duquel doit s'appliquer la correction. Il donne la distance absolue par rapport au point de référence.

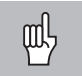

Ne pas modifier le point de référence entre la mesure effectuée et l'introduction du défaut d'axe dans le tableau de valeurs de correction!

• Ecart entre les points de correction 1): L'écart entre les points de correction résulte de la formule suivante:

Ecart =  $2 \times$  [um]; il convient d'introduire la valeur de l'exposant x dans le tableau de valeurs de correction. Valeur d'introduction min.:  $6 (= 0.064$  mm)

Valeur d'introduction max.: 20 (= 1048,576 mm)

**Exemple:** Course de 900 mm et 15 points de correction  $==$  écart 60.000 mm Puissance base 2 suivante:  $2^{16} = 65,536$  mm (cf. "Tableau de calcul de l'écart entre points") Valeur d'introduction dans le tableau: 16

•Valeur de correction:

> Introduire la valeur de correction en mm mesurée pour la position de correction affichée.

Le point de correction 0 a toujours la valeur 0 et ne peut pas être modifié.

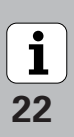

#### **Tableau de calcul de l'écart entre les points**

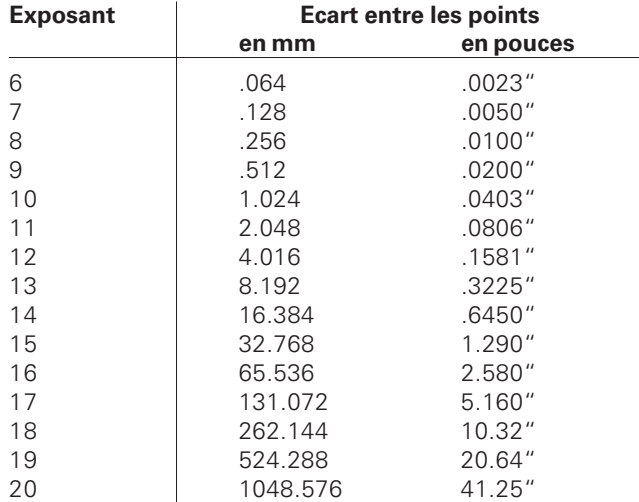

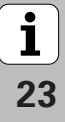

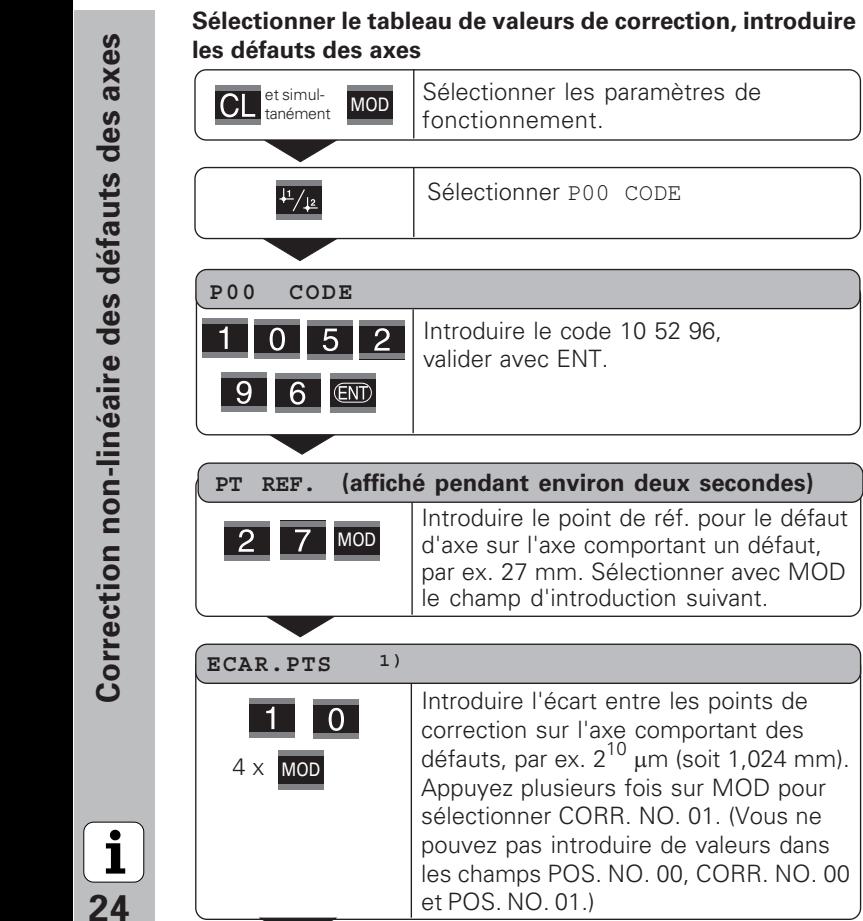

les champs POS. NO. 00, CORR. NO. 00

et POS. NO. 01.)

**-**

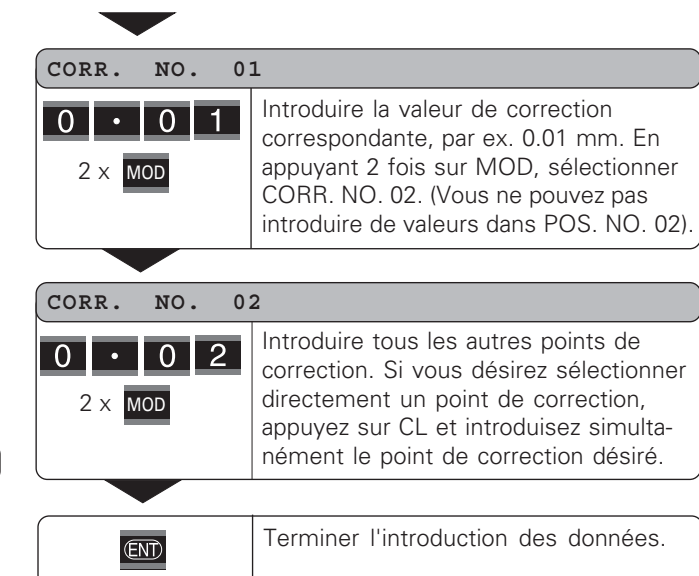

#### **Effacer un tableau de valeurs de correction**

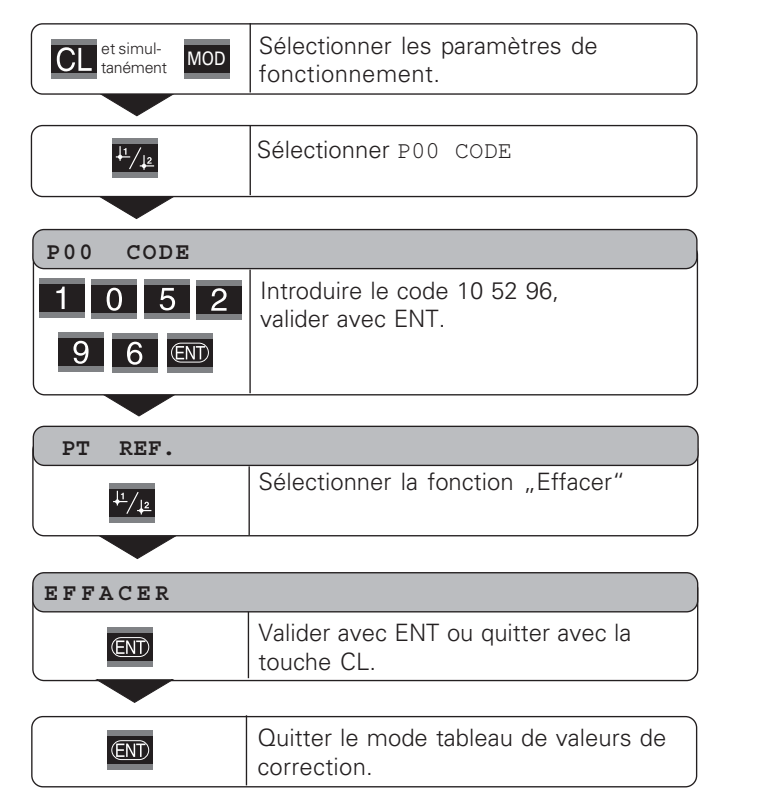

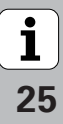

#### <span id="page-25-0"></span>**Verrouillage du clavier**

Vous pouvez verrouiller le clavier et aussi le déverrouiller en introduisant le code 24 65 84:

- Sélectionnez le paramètre utilisateur P00 CODE (cf. "Paramètres de fonctionnement").
- Introduisez le code 24 65 84.
- Validez en appuyant sur la touche ENT.
- $\triangleright$  Avec la touche "•" ou "-", sélectionnez **TOUCHES** ON ou TOUCH OFF
- Validez votre choix en appuyant sur la touche ENT.

Si le clavier est verrouillé, les seules possibilités qui vous restent sont de sélectionner le point de référence ou bien de sélectionner par MOD le paramètre de fonctionnement P00 CODE.

**-**

#### <span id="page-26-0"></span>**Affichage de la version du logiciel**

Vous pouvez afficher la version du logiciel de votre visualisation de cotes en introduisant le code 66 55 44:

- Sélectionnez le paramètre utilisateur **P00 CODE**.
- Introduisez le code 66 55 44.
- Validez en appuyant sur la touche ENT.
- La visualisation de cotes affiche le numéro de son logiciel.
- Avec la touche [–], vous pouvez commuter sur l'affichage de la date de sortie.
- Pour quitter l'affichage du numéro de logiciel, appuyez sur la touche ENT.

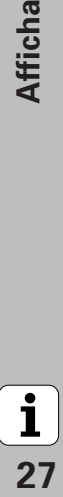

#### <span id="page-27-0"></span>**Mode de fonctionnement du chemin restant à parcourir**

En mode normal, la visualisation affiche la position effective du système de mesure. Toutefois, il est souvent plus avantageux, notamment lorsque l'on utilise le ND sur machinesoutils ou dans des opérations d'automatisation, d'afficher le chemin restant jusqu'à la position nominale que l'on a introduite manuellement. Ainsi, vous vous positionnez simplement en décomptant vers la valeur d'affichage zéro.

L'affichage Chemin restant est sélectionné en introduisant le **code 246 582**.

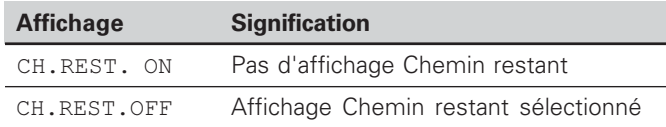

#### **"Décomptage vers zéro" avec l'affichage Chemin restant**

- Sélectionnez le point de référence 2.
- Introduisez la position nominale.
- Déplacez l'axe jusqu'à zéro.

# $(X31)$ ce de données V.24/RS-232-C (X31) .24/RS-232-C  $\geq$ nterface de données

#### <span id="page-28-0"></span>**Interface de données V.24/RS-232-C (X31)**

L'interface de données V.24/RS-232-C (X31) de la visualisation de cotes permet de transférer les valeurs de mesure en format ASCII, par exemple vers une imprimante ou vers un PC.

#### **Câble de raccordement**

Le câblage de raccordement est, soit complet (fig. en haut), soit partiel (fig. en bas).

HEIDENHAIN peut vous livrer un câble de raccordement complet (Id.-Nr. 274 545-..). Les plots 6 et 8 comportent un pont supplémentaire qui les relient.

#### **Longueur max. du câble:** 20 m and the capacity of the Câblage complet

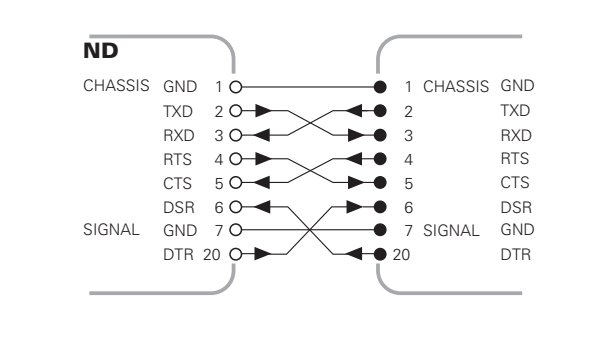

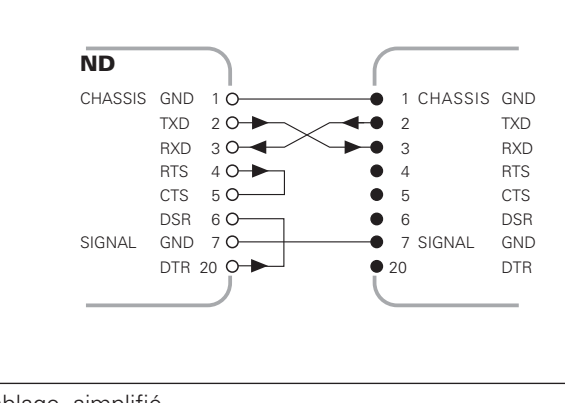

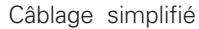

29

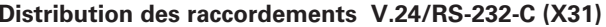

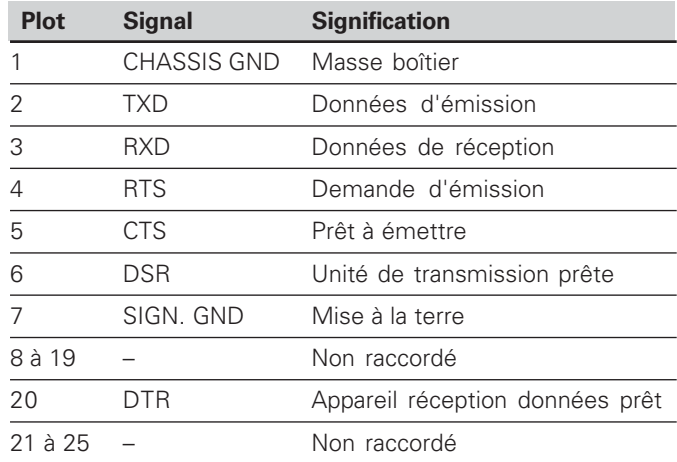

#### **Niveaux pour TXD et RXD**

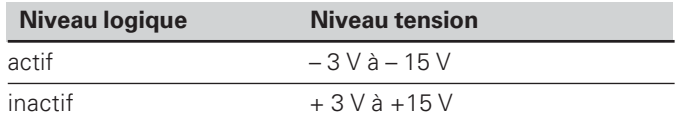

#### **Niveaux pour RTS, CTS, DSR et DTR**

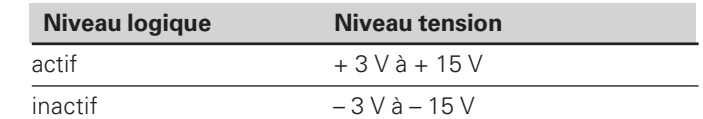

#### **Format des données et caractères de contrôle**

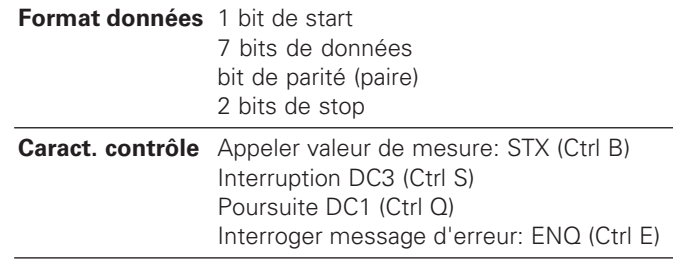

#### **Exemple: Suite chron. pour restitution valeur de mesure**

Valeur de mesure = – 5.23 mm

#### **Restitution de la valeur de mesure**

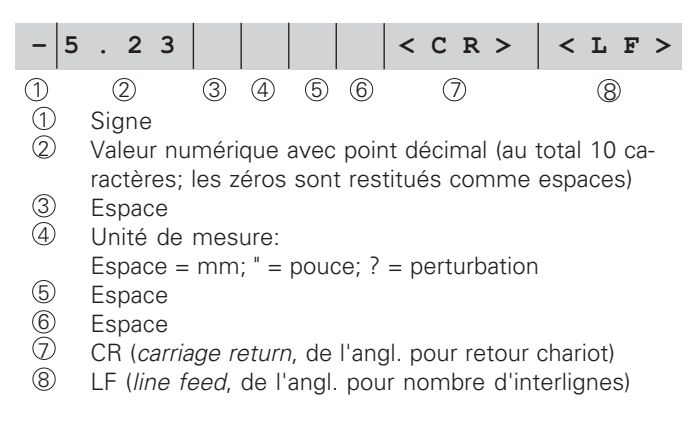

#### **Paramètres de fonctionnement pour la sortie des données**

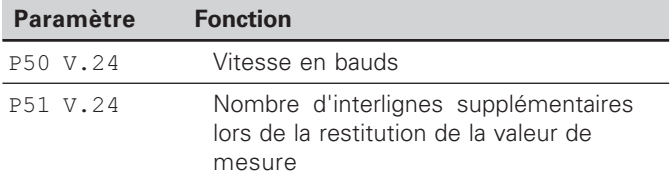

#### **Durée du transfert de la valeur de mesure**

 $t_D = \frac{187 + (11 \cdot \text{nombre d'interlignes})}{s}$  [s] vitesse en bauds

#### **Durées de mémorisation et de transfert**

La durée de transfert des données dépend de la vitesse en bauds sélectionnée ainsi que du nombre d'interlignes insérés en plus.

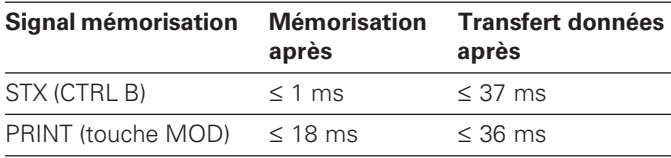

#### **Restitution des valeurs de mesure avec CTRL B**

Si la visualisation enregistre le signal de contrôle STX (CTRL B) via l'interface de données V.24/RS-232-C, elle restitue alors la valeur de mesure correspondant à cet instant précis. CTRL B est enregistré par la liaison RXD de l'interface de données et les valeurs de mesure sont restituées par la liaison TXD.

Les valeurs de mesure peuvent être réceptionnées et mémorisées par un programme terminal (par ex. Hyperterminal, contenu dans la fourniture de Windows® ).

Le programme en basic ci-dessous illustre la structure d'un programme pour la restitution des valeurs de mesure.

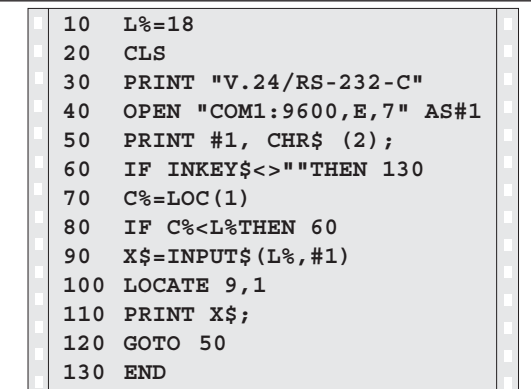

Programme en BASIC pour restitution de la valeur de mesure avec ..Ctrl B"

**a**<br> **1**<br> **1**<br> **1**<br> **1**<br> **1**  $31$ 

#### <span id="page-31-0"></span>**Envoi et réception de listes de paramètres et de valeurs de correction**

#### Appel de la fonction "Transfert de données":

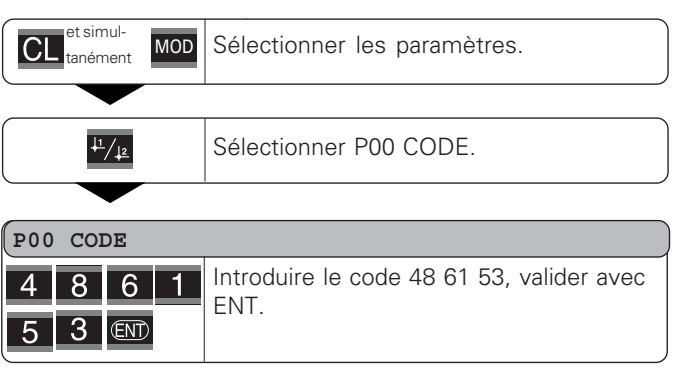

#### **Fonction: Transfert des données**

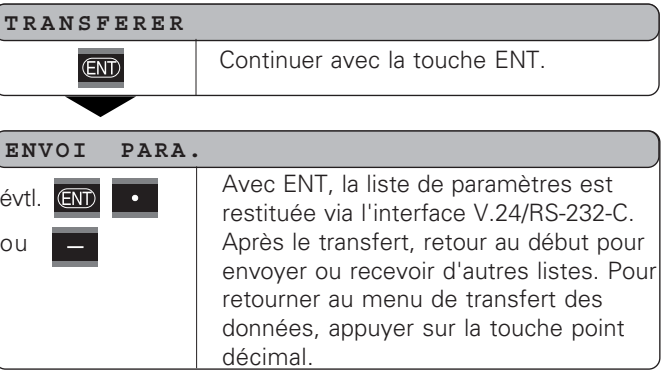

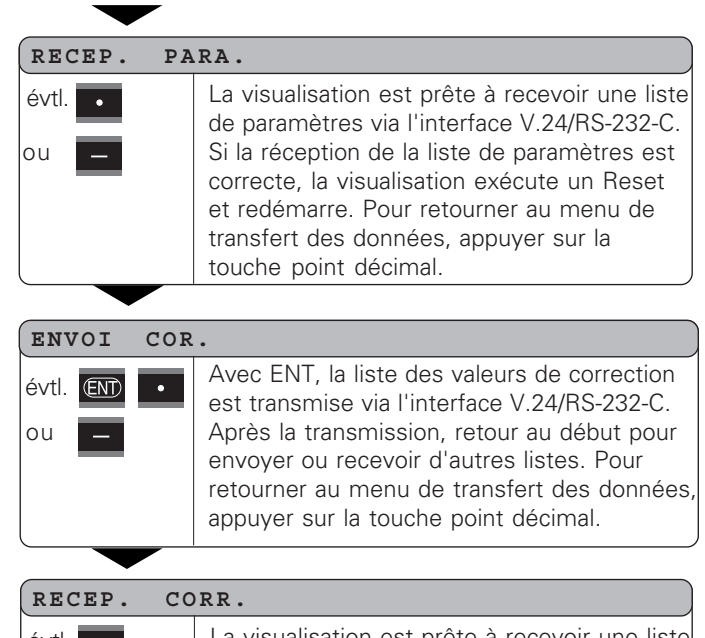

La visualisation est prête à recevoir une liste de valeurs de correction via l'interface V.24/ RS-232-C. Si la réception s'est effectuée correctement, retour au début pour envoyer ou recevoir d'autres listes. Pour retourner au menu de transfert des données, appuyer sur la touche point décimal. évtl. ou

 $\overline{\text{CL}}$ 

Quitter la fonction de transfert.

# **paramètres et de valeurs de correction**

Les listes transmises via l'interface V.24/RS-232-C peuvent être reçues sous forme de fichier-texte et mémorisées sur votre PC avec un programme terminal (par ex. Hyperterminal contenu dans la fourniture de Windows® ). Chaque liste doit être mémorisée avec son propre fichier-texte. Vous pouvez renvoyer les fichiers-texte vers la visualisation en utilisant le programme terminal.

Si nécessaire, vous pouvez traiter les fichiers-texte et, par exemple, modifier les paramètres, à l'aide d'un éditeur de texte. Vous devez pour cela connaître le format de sortie des listes (cf. pages suivantes). Lorsqu'elle recoit ces listes, la visualisation s'attend à ce que leur format de réception soit le même que celui de la sortie.

Lorsqu'elle reçoit des listes, la visualisation de cotes attend en tout premier le caractère de début < \* >. La réception s'achève par le caractère de fin  $\lt^*$  >.

**Remarques relatives à la réception et à l'envoi de listes de** l'orsqu'oile copoit des velous de paramètres et de valeurs de correction<br>
Les laises transmissions in l'interations V.2.0/RS-222 C. powers l'oronttominaries à Dans la procédure de réception des listes, le type de la visualisation est tout d'abord vérifié (2ème ligne de la liste d'envoi). La visualisation qui reçoit les données n'accepte que les listes du même type de visualisation. Un contrôle est aussi effectué pour vérifier que la liste est bien complète. Par exemple, si des paramètres manquent ou s'ils sont en excédent, les listes sont également ignorées. En cas d'erreur, la visualisation affiche le message d'erreur suivant: ERR. RECEPT.

Vous effacez le message d'erreur avec la touche CL.

Lorsqu'elle reçoit des valeurs de paramètres incorrectes, la visualisation de cotes réinitialise le paramètre de fonctionnement à sa valeur par défaut. Ex.:  $P_0$ P01 INCH = INCH = 3" La valeur 3 n'est pas autorisée. Le paramètre P01 est initialisé à sa valeur par défaut "P01 MM =  $MM = 0$ ".

$$
[\,\mathbf{i}\,]|
$$

# <span id="page-33-0"></span>mètres **iste des pa** liste des **t** de sortie de l  $de$ sortie Format de

34

 $\hat{\mathbf{i}}$ 

#### **Format de sortie de la liste des paramètres**

#### **1ère ligne**

Chaque sortie de paramètres commence par le caractère de début < \* > ( HEX: 0x2A)

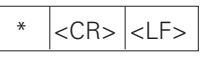

3 caractères

#### **2ème ligne**

Sortie de la désignation du compteur

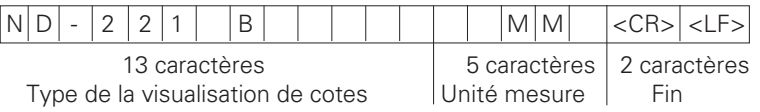

#### **Lignes suivantes pour les différents paramètres:**

#### **a: Paramètres:**

Configuration de paramètres modifiable avec la touche MOINS (par ex. sens de comptage positif/négatif, ect.) Exemples:

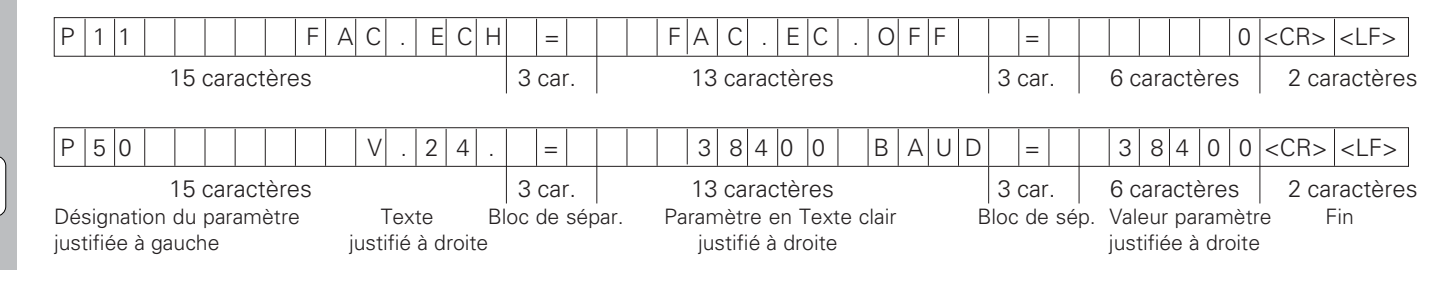

#### **b: Paramètre:**

Configuration de paramètres modifiable par introduction de la valeur (ex.: CORREC. LIN. 13.600 etc.)

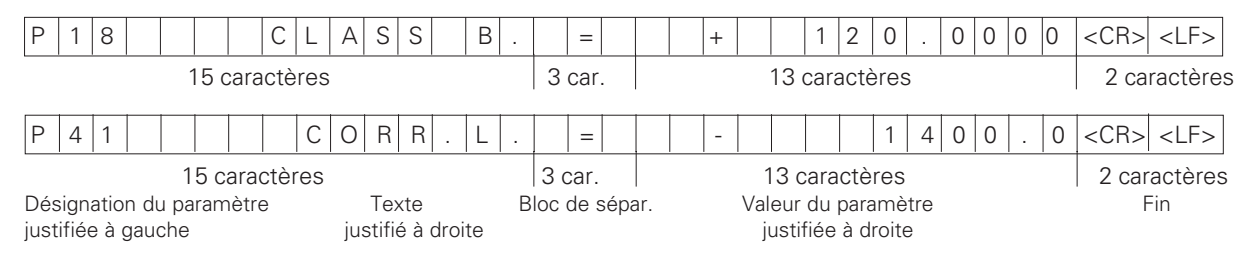

#### **Dernière ligne:**

Chaque liste de paramètres se termine par le caractère de fin <\*> (HEX: 0x2A)

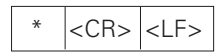

Le texte du paramètre est émis dans la langue configurée (correspondant au texte du dialogue que vous pouvez aussi lire sur l'affichage de la visualisation de cotes.

Le paramètre, et non le texte, est déterminant lors de l'importation des paramètres dans la visualisation de cotes.

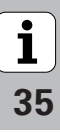

 $\star$ 

#### **Liste des paramètres du ND 221B (configuration par défaut):**

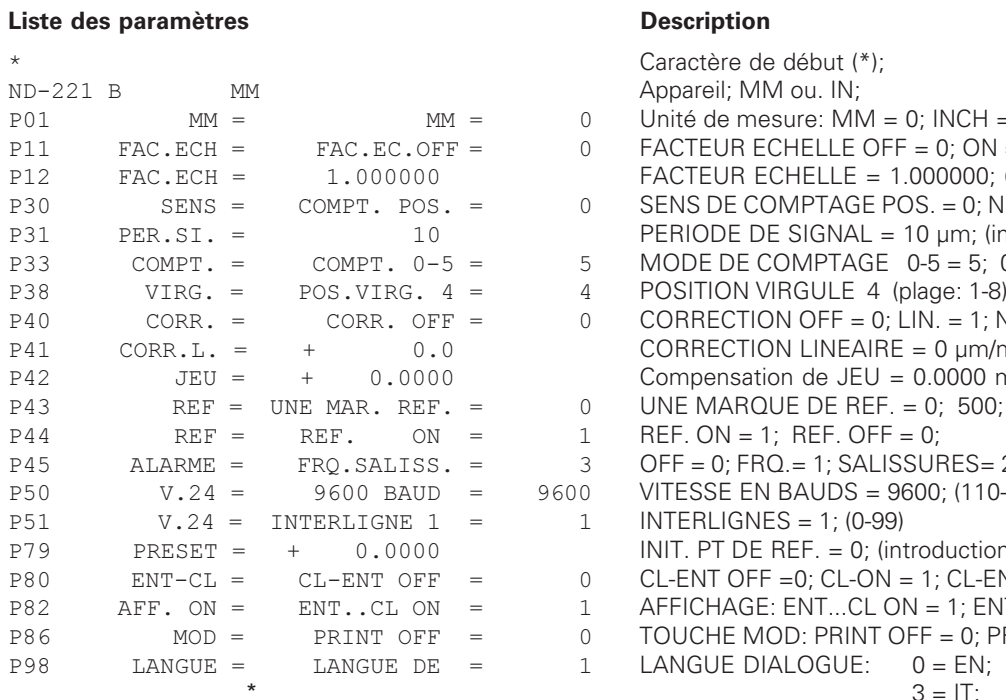

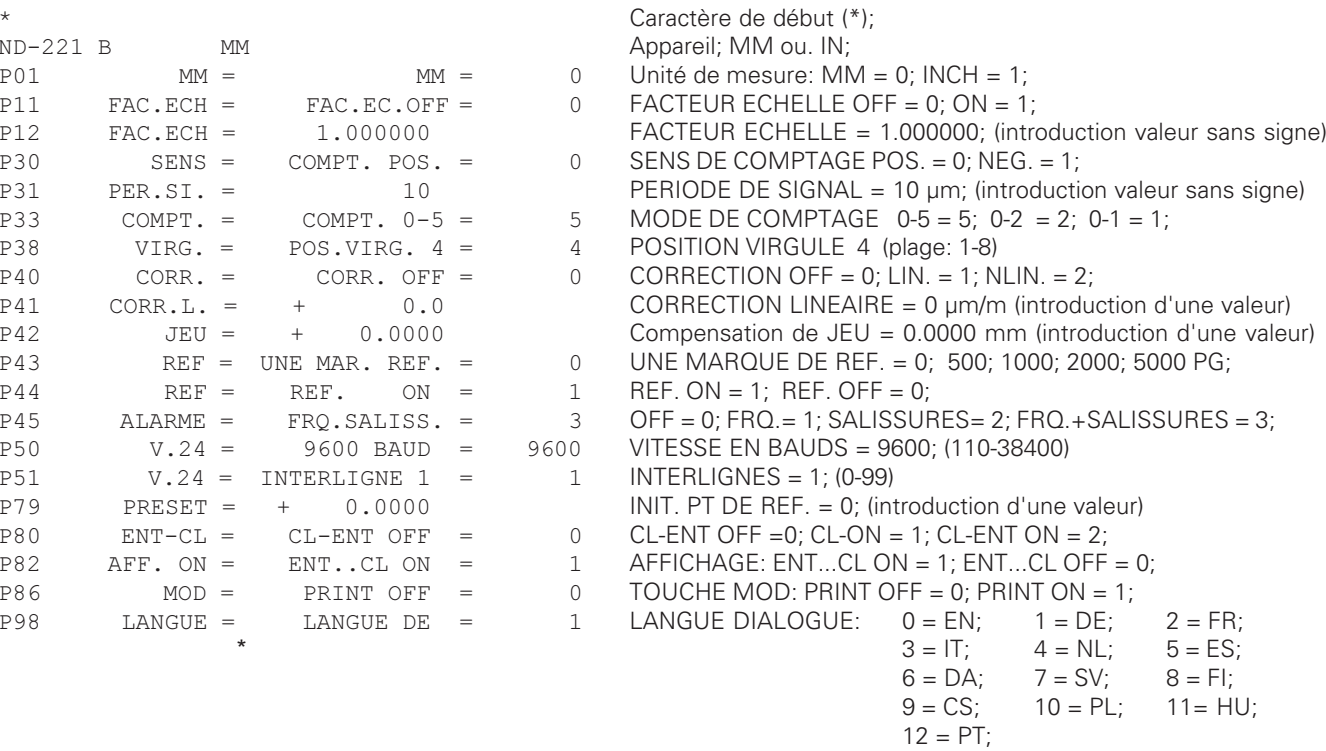

Caractère de fin (\*);

#### <span id="page-36-0"></span>**Format de sortie du tableau de valeurs de correction**

#### **1ère ligne: Début**

Chaque restitution de valeurs de correction commence par le caractère de début < \* > ( HEX: 0x2A)

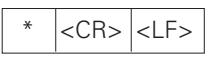

3 caractères

#### **2ème ligne: Désignation du compteur**

Restitution de la désignation du compteur et de l'unité de mesure

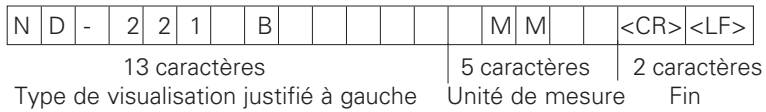

#### **3ème ligne: Ecart entre les points de correction**

Restitution de l'écart entre les points de correction

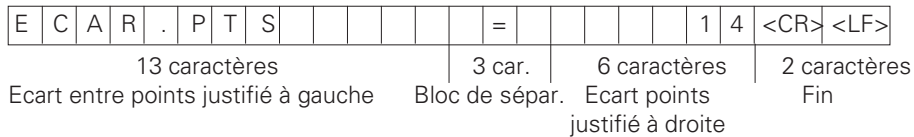

37

#### **4ème ligne: Point de référence**

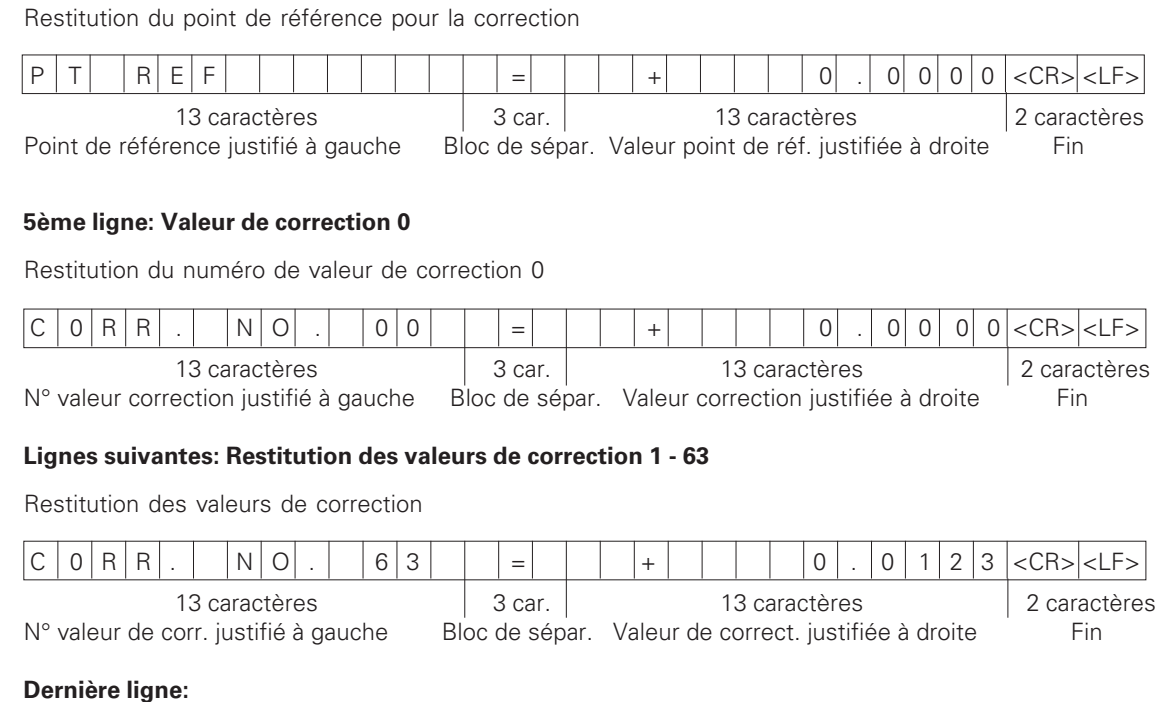

Chaque tableau de valeurs de correction se termine par le caractère de fin  $\langle$ \*> (HEX: 0x2A)

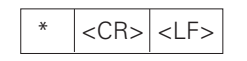

3 caractères

#### **Tableau de valeurs de correction du ND 221 B (mesure linéaire): configuration par défaut**

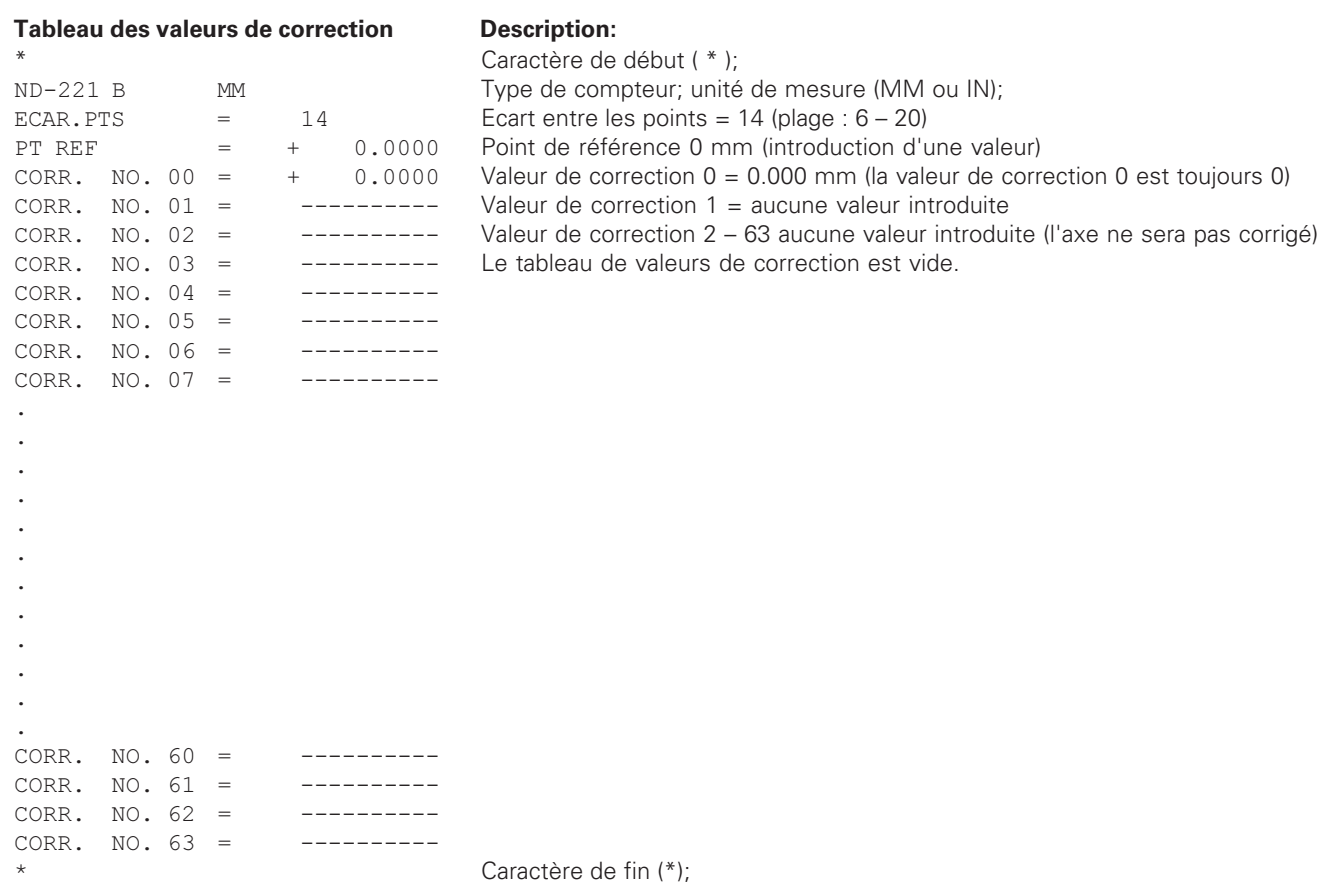

#### <span id="page-39-0"></span>**Utilisation externe via l'interface de données V.24/RS-232-C**

Vous pouvez utiliser de manière externe la visualisation de cotes via l'interface de données V.24/RS-232-C.

Sur les ND 221B, vous disposez des commandes suivantes: Format:

<ESC>TXXXX<CR> Simulation de touche <ESC>AXXXX<CR> Restituer le contenu de l'affichage <ESC>FXXXX<CR> Exécuter la fonction <ESC>SXXXX<CR> Fonction spéciale

Séquence de commande Signification <ESC>T0000<CR> Touche '0' <ESC>T0001<CR> Touche '1' <ESC>T0002<CR> Touche '2' <ESC>T0003<CR> Touche '3' <ESC>T0004<CR> Touche '4' <ESC>T0005<CR> Touche '5' <ESC>T0006<CR> Touche '6' <ESC>T0007<CR> Touche '7' <ESC>T0008<CR> Touche '8' <ESC>T0009<CR> Touche '9' <ESC>T0100<CR> Touche 'CL' <ESC>T0101<CR> Touche '-' <ESC>T0102<CR> Touche '.' <ESC>T0104<CR> Touche 'ENT' <ESC>T0105<CR> Touche 'MOD' <ESC>T0107<CR> Touche '1/2' (point de référence) Séquence de commande Signification <ESC>T1000<CR> Touche 'CE+0' <ESC>T1001<CR> Touche 'CE+1' <ESC>T1002<CR> Touche 'CE+2' <ESC>T1003<CR> Touche 'CE+3' <ESC>T1004<CR> Touche 'CE+4' <ESC>T1005<CR> Touche 'CE+5' <ESC>T1006<CR> Touche 'CE+6' <ESC>T1007<CR> Touche 'CE+7' <ESC>T1008<CR> Touche 'CE+8' <ESC>T1009<CR> Touche 'CE+9'

<ESC>F0002<CR> Print

 $<$ FSC $>$ S0001 $<$ CR $>$ 

<ESC>A0000<CR> Restituer désignation compteur <ESC>A0100<CR> Restituer l'affichage à 14 digits <ESC>A0200<CR> Restituer la valeur actuelle <ESC>A0301<CR> Restituer le texte d'erreur <ESC>A0400<CR> Restituer le numéro du logiciel <ESC>A0900<CR> Restituer le champ lumineux

<ESC>S0000<CR> RESET compteur <ESC>S0002<CR> Déverrouiller le clavier

#### **Description des commandes V.24/RS-232-C:**

La visualisation de cotes gère le protocole XON-XOFF lors du traitement des commandes. Lorsque le buffer interne de caractères est plein (100 caractères), la visualisation envoie le caractère de contrôle XOFF à l'émetteur. Après traitement du buffer, la visualisation envoie le caractère de contrôle XON à l'émetteur; il est alors prêt à recevoir d'autres données.

#### **Simulation de touche (commandes TXXXX)**

Chaque commande de touche détectée correctement par la visualisation de cotes est acquittée par l'envoi du caractère de contrôle **ACK** (Acknowledge Control-F). On exécute ensuite l'action sur la touche.

En cas de commandes mal détectées ou incorrectes, la visualisation répond avec le caractère de contrôle **NAK** (No acknowledge Control-U)

#### **Restituer la désignation du compteur:**

La visualisation restitue le type du compteur, le numéro de logiciel, la date de sortie du logiciel.

Exemple:

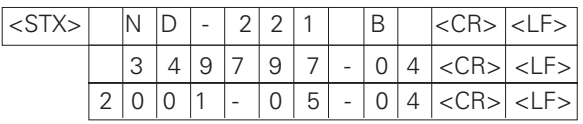

Chaîne de caractères: STX;

10 caractères; CR; LF; 10 caractères; CR; LF; 10 caractères; CR; LF;

#### **Restituer l'affichage à 14 digits:**

La visualisation restitue le contenu de l'affichage (y compris les dialogues et les messages d'erreur).

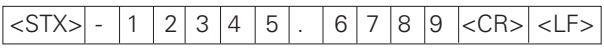

Chaîne de caractères:

STX; 10 caractères min. à 13 caractères max.; CR; LF; (selon le nombre de virgules et de points décimaux)

#### **Restituer la valeur actuelle:**

Restitution de la valeur actuelle de position (sans virgule, avec zéro à gauche)

# <STX> + 1 2 3 4 5 6 7 8 9 <CR> <LF>

Chaîne de caractères:

STX; Signe; valeur numérique avec 9 caractères; CR; LF;

#### **Restituer le texte d'erreur:**

Restitution du texte d'erreur affiché (cette restitution ne <sup>s</sup>'effectue que si un message d'erreur est affiché).

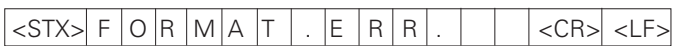

Chaîne de caractères:  $STX$ 13 caractères; CR; LF;

#### **Restituer le numéro du logiciel:**

Restitution du numéro actuel du logiciel

#### $|\text{STX}>|$  3 4 9 7 9 7 - 0 4  $|\text{CR}>|$

Chaîne des caractères: STX; 10 caractères; CR; LF;

#### **Restitution des champs lumineux:**

Restitution de l'affichage d'état Exemple:

0 = symbole d'état éteint

1 = symbole d'état allumé

2 = symbole d'état clignote

### $|{\lt}$ STX> $|0|1|0|0|1|0|0|0|0|0|0|0|0|0|0|{\lt}$ CR> $|{\lt}$ LF>

a b c d e f g

Chaîne des caractères: STX; 14 caractères; CR; LF;

a = REF (point de référence)

- b = point de référence 1
- c = point de référence 2
- d = SET (initialisation du point de référence)
- f = PRINT (sortie des données)
- $q =$  inch (affichage en pouces)

#### **Exécution des fonctions (commandes FXXX):**

Chaque commande bien reconnue par la visualisation de cotes est acquittée par l'envoi du caractère de contrôle **ACK**

(Acknowledge, Control-F). La commande est ensuite exécutée. Si les commandes ne sont pas détectées correctement ou si elles sont incorrectes, le compteur répond avec le caractère de contrôle **NAK** (No acknowledge Control-U).

#### **Print**

Restitution de la valeur de mesure actuelle. Cette restitution (chaîne de caractères) s'effectue de la manière décrite à la page 30 de ce manuel. Fonction identique à celle qui consiste à appeler la valeur de mesure avec STX (Ctrl B).

#### **Fonctions spéciales (commandes SXXX):**

#### **RESET compteur:**

Le compteur est réinitialisé par logiciel et relancé (fonction identique à la mise hors tension et sous tension de la visualisation de cotes).

#### **Verrouiller le clavier:**

La visualisation acquitte cette fonction spéciale en envoyant le caractère de contrôle **ACK** (Acknowledge). Toutes les touches du compteur sont alors bloquées et le compteur ne peut plus être utilisé qu'à partir de la commande externe transmise via l'interface V.24/RS-232-C. On déverrouille le clavier soit avec la fonction spéciale "Déverrouiller le clavier" soit en mettant le compteur hors tension et en redémarrant.

#### **Déverrouiller le clavier:**

La visualisation acquitte cette fonction spéciale par l'envoi du caractère de contrôle **ACK** (Acknowledge). Cette fonction permet de déverrouiller un clavier qui avait été verrouillé précédemment avec la fonction "Verrouiller le clavier".

**-**

#### <span id="page-42-0"></span>**Caractéristiques techniques**

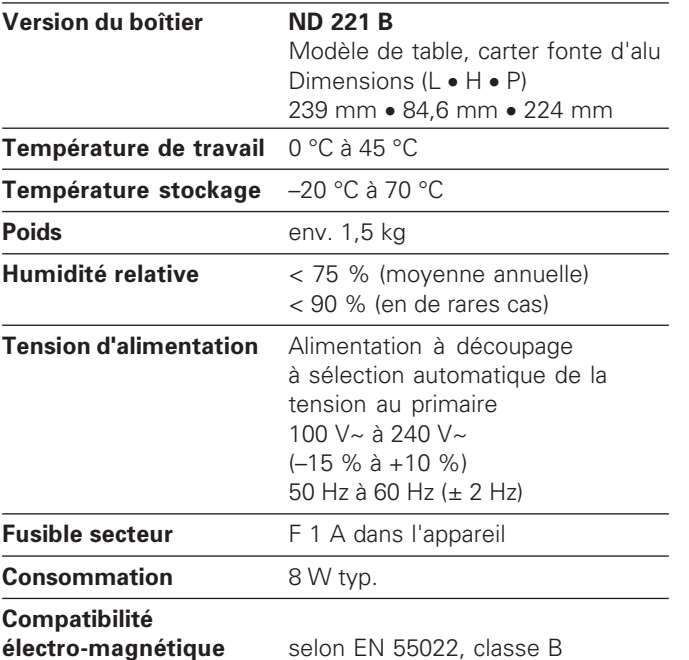

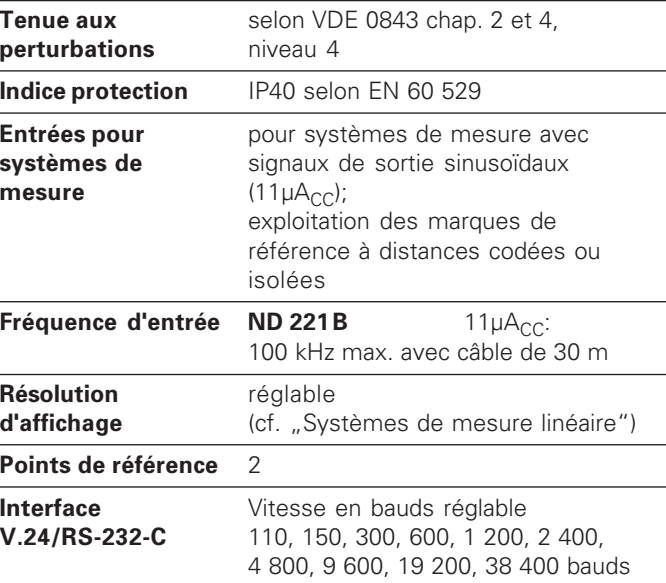

#### **ND 221 B: Dimensions en mm/pouces**

3720.1981

 $\underline{\mathbf{X}}$ 

 $\overline{\text{X31}}$ 

ᡩ

 $15^{\circ}$ 

<span id="page-43-0"></span>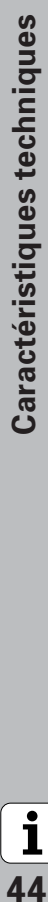

 $\frac{846}{33}$ 

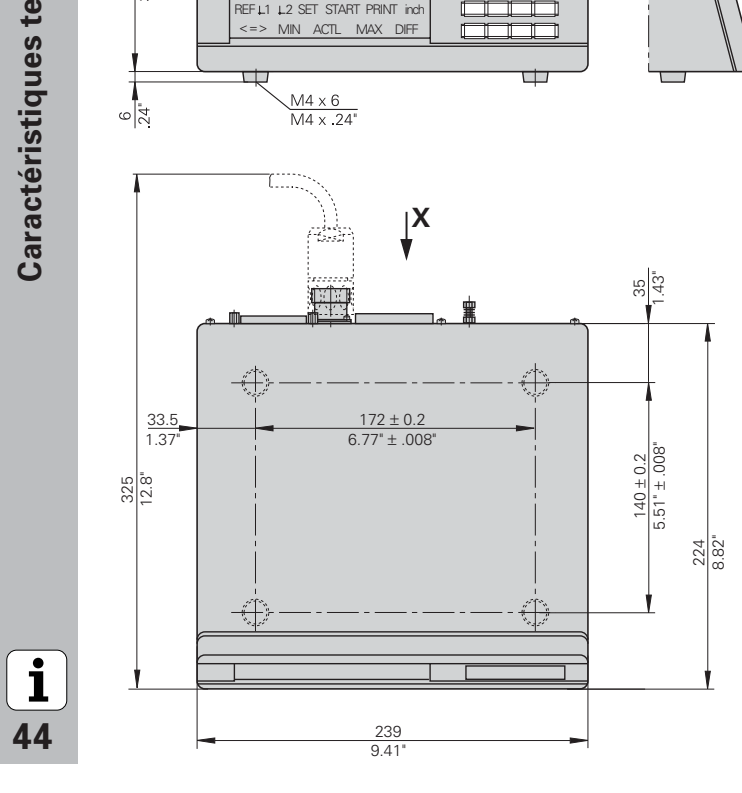

**MANTE** 

man ma

# **HEIDENHAIN**

#### **DR. JOHANNES HEIDENHAIN GmbH**

Dr-Johannes-Heidenhain-Straße 5 83301 Traunreut, Germany <sup>**<sup>3</sup>** +49/86 69/31-0</sup>  $EAX$  +49/86 69/50 61 e-mail: info@heidenhain.de

<sup>®</sup> Service +49/8669/31-1272 **@** TNC-Service +49/86 69/31-1446  $\sqrt{FAX}$  + 49/86 69/98 99 e-mail: service@heidenhain.de

www heidenhain de

#### <code>HEIDENHAIN FRANCE sarl</code>

2, Avenue de la Cristallerie 92316 Sèvres <u>මේ</u> 0141143000 **FAXI 0141143030** 

#### HEIDENHAIN (SCHWEIZ) AG

Post Box Vieristrasse 14 8603 Schwerzenbach, Switzerland ® (01)8062727  $Ex1 (01) 8062728$ 

#### HEIDENHAIN NV/SA

Pamelse Klei 47, 1760 Roosdaal-Pamel, Belgium <sup>**③ (054) 343158**</sup>  $Ex1 (054) 343173$